# **Tutorial**

## **Contents**

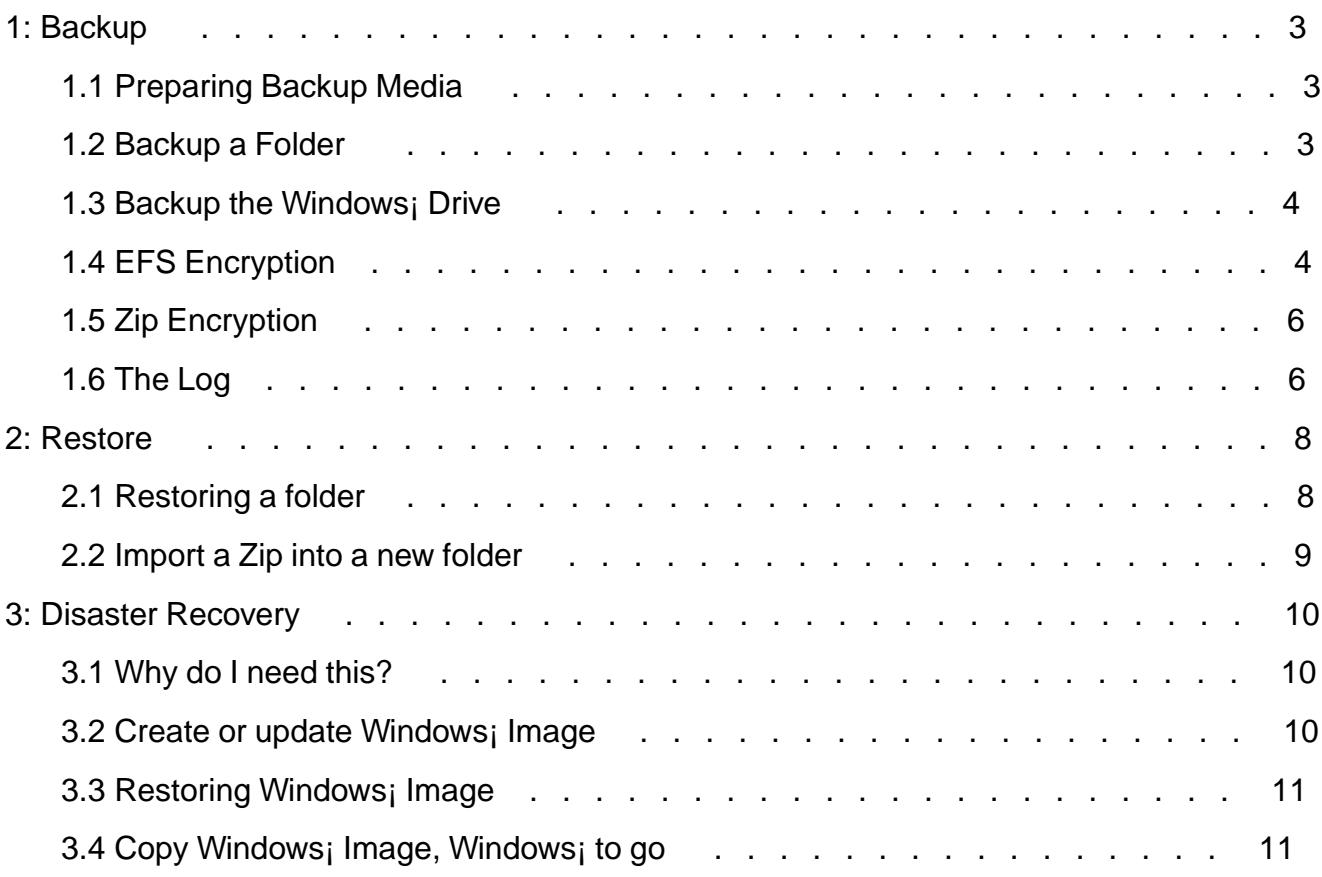

## <span id="page-2-0"></span>**1: Backup**

## **1.1 Preparing Backup Media**

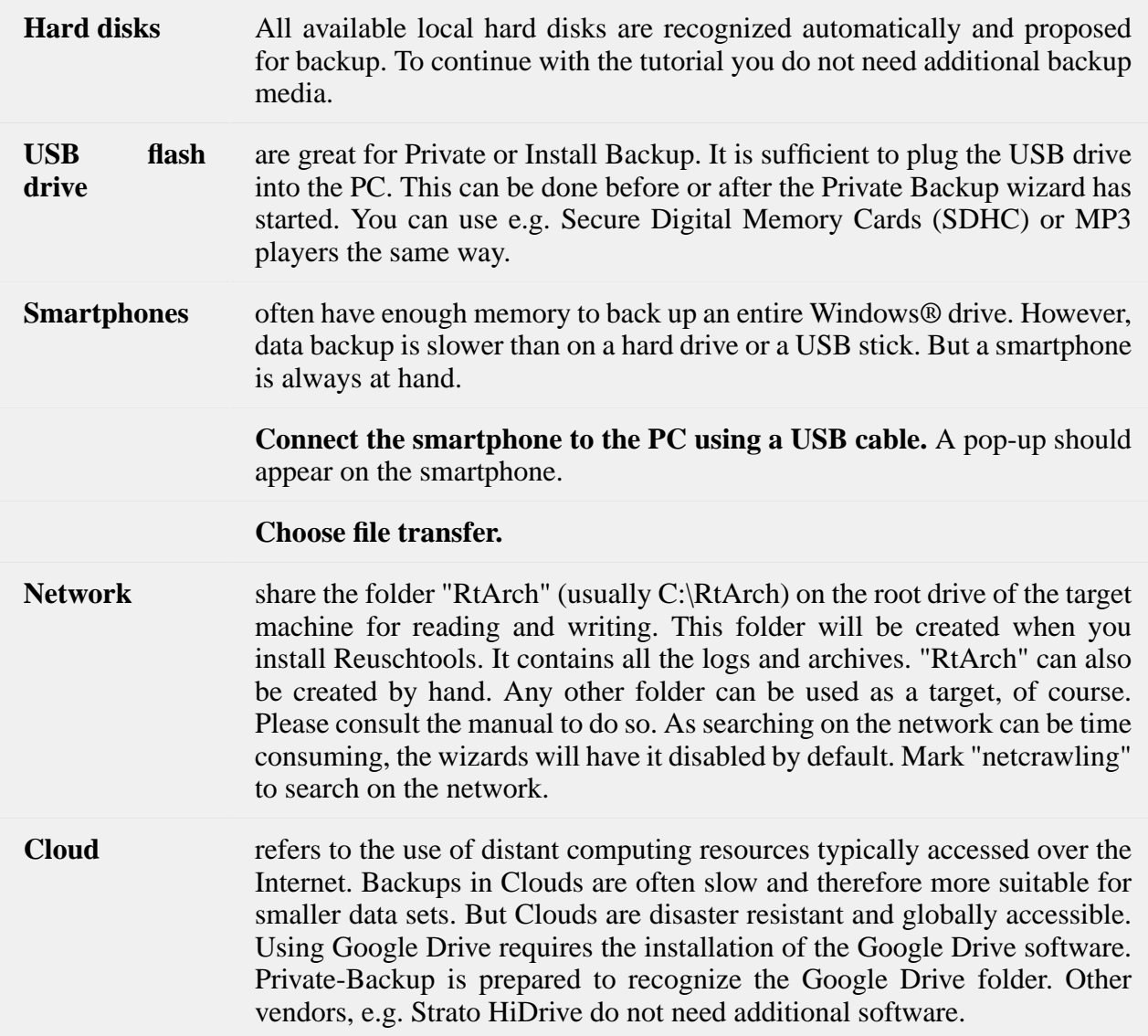

## **1.2 Backup a Folder**

**Right-click** on a folder or on a drive to open the context menu.

<span id="page-3-0"></span>SelectPrivate-Backup and the wizard will appear.

Mark all target drives to use. Multiple drives are allowed! Highlight if possible at least one hard disk and a repeated backup will be faster.

Click Run.

#### 1.3 Backup the Windows¡ Drive

The entire Windows¡ drive can be backed up just like a folder. From this backup copy, the running Windows¡ can be restored later. The backup copy can also create a second Windows¡ on a drive or a USB stick (Windows to go).

- £ Open databases are checked, and closed properly.
- £ The folder C:\RtArch will be excluded. This means, that you can backup a Windows drive C: onto the same drive C:.

Attention, restoring the current Windows¡, will also restore personal folders, like Documents. It is therefore often better and more effective to create a Windows; image with matall Backup

#### 1.4 EFS Encryption

Encrypting File Syster (EFS) is a good solution for protecting con¢tental d[ata. EFS is inc](support/tutorial.html#S3.2)luded with all professional Windows¡ versions. The use of EFS on home versions is limited. Read, write and copy operations of encrypted ¢les are allowed, but new ¢les can not be created.

- **Transparent**, the user is unaware of encryption, except that he needs to enter a password to log into his user account. No additional password is required. Even backups in the Cloud are securely ercrypted and transparent at the same Time.
- **Hardware independent**, in conjunction with Reuschtools, encrypted data can be stored on any public place, e.g. the Internet, without the lack of confidentiality. A lost USB stick is protected the same way.
- **User-related**, even if a computer must be sent to repaire or gets stolen, data remains confidential. Files or folders instead can be assigned to specific individuals who may read or modify data.

Use the Reuschtools **CryptManager** to encrypt files or folders. The CryptManager also helps to export your private key. Save this in a safe place, because it is required to read files from an encrypted backup on a third-party computer.

Irrespective of whether the **EFS encryption** switch is on or off, EFS encrypted files will always be encrypted inside the backup.

EFS encryption off:

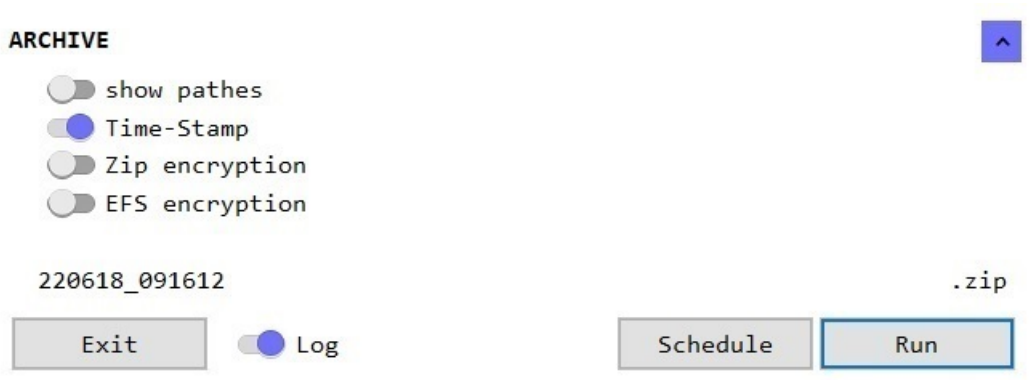

- Each file gets encrypted before it will be stored inside the Zip.
- If a user opens a Zip and clicks onto an encrypted file, he will only read crap.
- Encrypted files cannot be compressed. They require the same space of memory inside the Zip like the original file.

EFS encryption on:

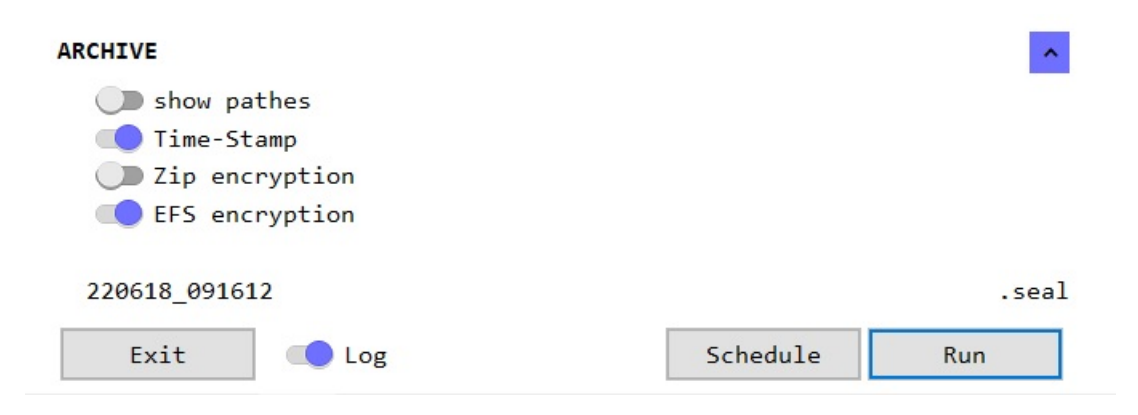

- <span id="page-5-0"></span> $\epsilon$  All ¢les are stored unencrypted inside the Zip but the Zip ¢le itself will be EFS encrypted.
- £ Transparently, if an authorized user opens a Zip and clicks onto an encrypted  $\phi$ le, he will read the ¢le as usual.
- $\epsilon$  Files are compressed before they are stored in the Zip. As a result, the Zip only requires about 50% of the storage space.
- £ The Zip  $\emptyset$  le no longer ends with .zip, but with .seal. If an authorized user clicks onto a .seal  $\emptyset$  le, it will be decrypted and opened transparently.

EFS is only as secure as the user account password. Lock your user account (Windows; key  $+ L$ ) whenever you leave the computer.

### 1.5 Zip Encryption

EFS encryption is limited on Windows¡ home versions. In order to create encrypted backups you can switchZip encryption on. When you start the backup you will be asked for the password.

Zip encryptionis only as secure as your password. Use a secure password with at least 12 characters. Otherwise the encryption can be cracked quickly (w.elcomsoft.com).

### [1.6 The L](support/manual.html#S3.2.14)og

With the help of the Log you will  $\phi$ nd out whether a  $\phi$ le has been changed or if it has been deleted. The Log will also show the drives on which the backups are stored.

- $E$  The backup will always contain themplete contentof the selected folder or drive. The Log instead will only showchangescompared to the previous backup.
- £ Windows; uses aliases for certain folders. The cument folder e.g. is displayed a pokumente in the German version of Windows¡. The Log instead will show the real name which is **Documents**

The log can be displayed with the g button.

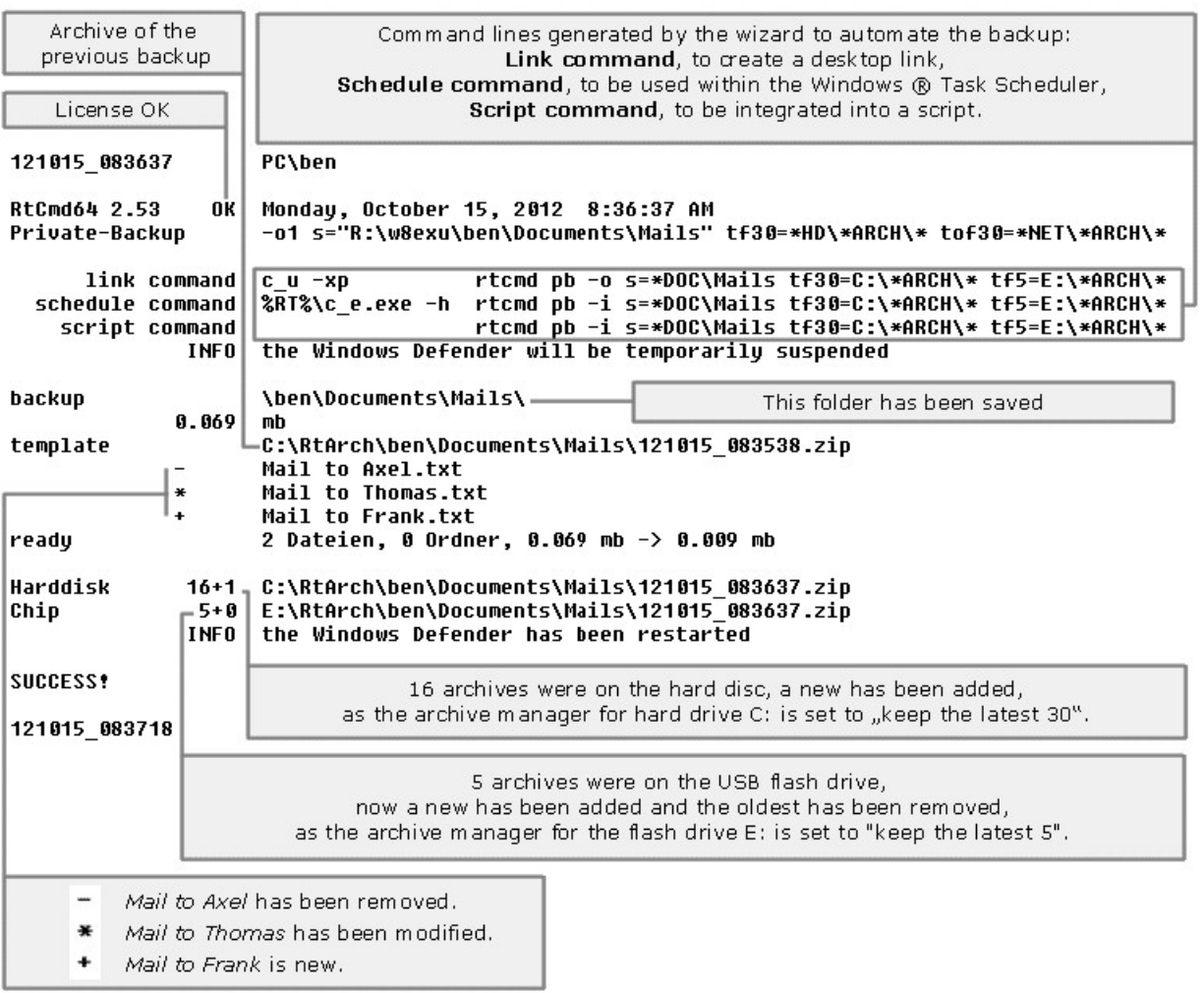

## <span id="page-7-0"></span>**2: Restore**

## **2.1 Restoring a folder**

**Right click** on a folder to open its context menu and select **Private-Restore**.

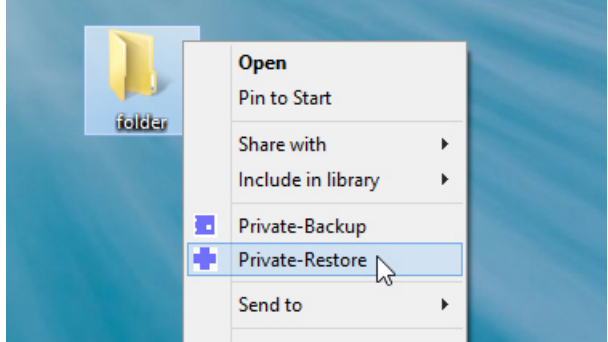

The wizard will start and show a chronological list with all Zips that match to the selected folder.

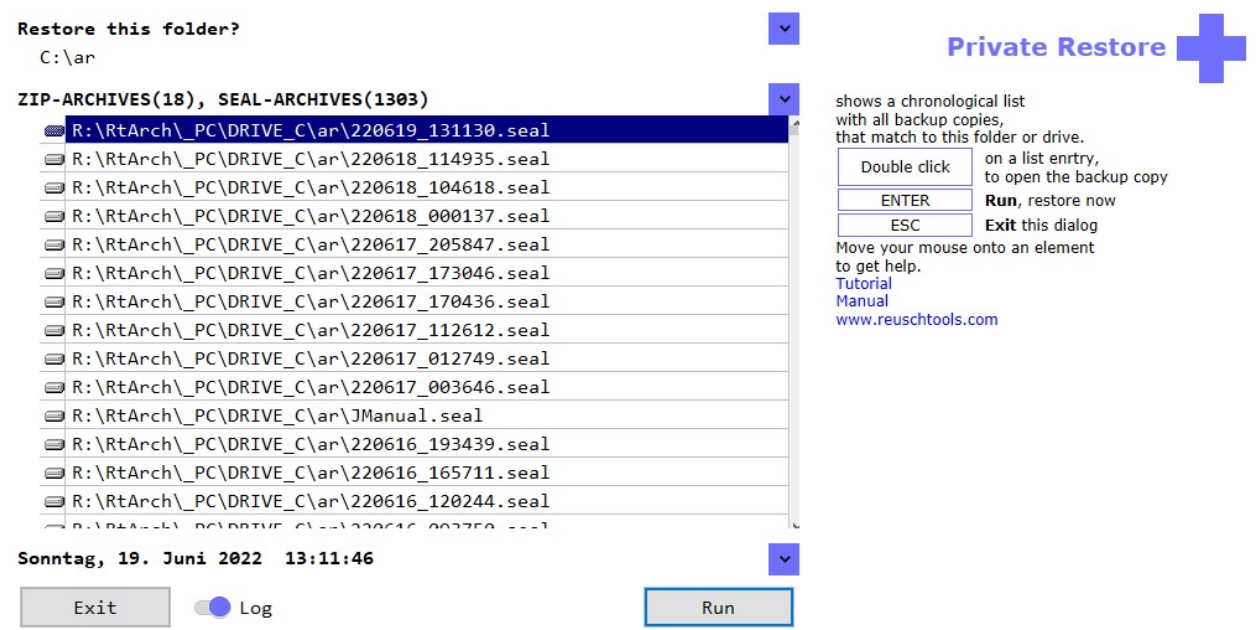

A **Double click** will **open** a Zip and you can read or copy individual files.

Select a Zip and click **Run** to **restore** the folder. But don't worry, if the destination folder contains newer files than the Zip, you will be asked if you want to do a test run. A log will be created which will show all planned changes but nothing will be implemend.

<span id="page-8-0"></span>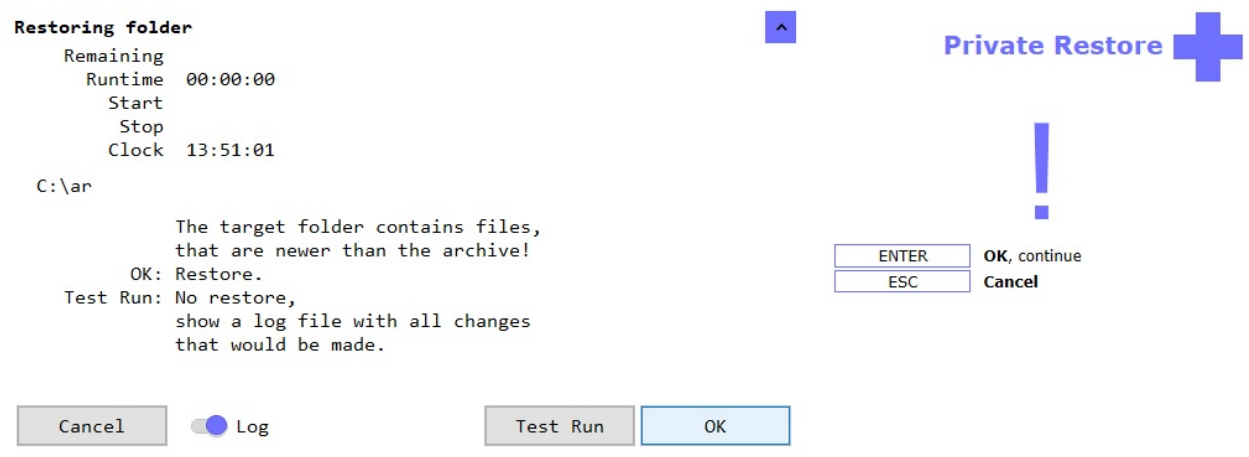

### **2.2 Import a Zip into a new folder**

- Create a new folder with a right-click onto the background and with **New->Folder**.
- Open the **Private Restore** wizard with this folder.
- Apply the **list all backups** switch to list all backups, even if they do not match to this folder.

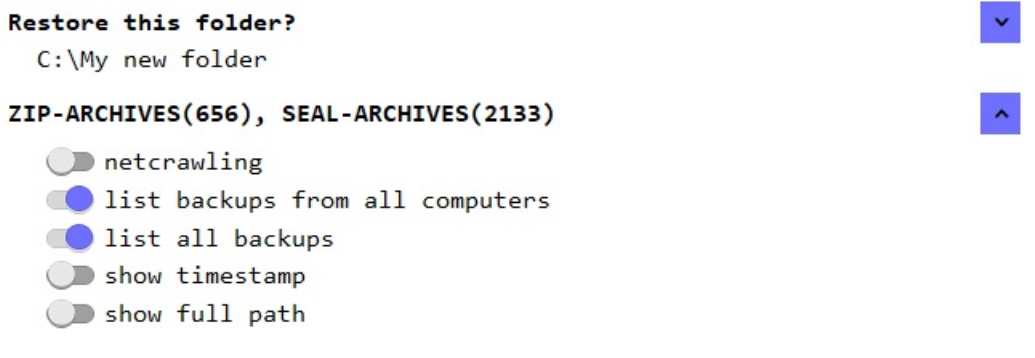

Select a Zip and click **Run** to start the Import.

## <span id="page-9-0"></span>**3: Disaster Recovery**

### **3.1 Why do I need this?**

Let's assume your printer worked perfectly yesterday. But today nothing works, and the printer does not report any errors either. There are now two options:

- **Hardware**, often there are some cables that are not plugged in properly. The printer can also be defective.
- **Software**, maybe a colleague, or maybe you changed something unintentionally. However, it could also be a program that is the cause of the problem.

Before you get down on your knees under your desk to check the hardware, you should be absolutely sure that the problem isn't a software issue.

Time to restore your Windows® image. If few changes have been made since the last restore, the process will take less than 1 minute.

Besides this simple example, there are many reasons for a disaster recovery:

- A possible virus or trojan
- A program was installed but should not remain permanently on the PC.
- The PC slows down because the registry has bloated and many temporary files have accumulated.

#### **3.2 Create or update Windows® Image**

A Windows® Image will **contain**:

- Windows® with all personalized settings
- Software
- Settings such as Wi-Fi and printer configuration

A Windows® image does **not contain** the content of the user folders:

- **Documents**
- Desktop
- Downloads
- **Pictures**
- Music
- Videos

#### **The advantage is that a Windows® image can be restored without modifing the content of the user folders.**

Start Reuschtools and click *Create or update Windows® image* to open the Install Backup Wizard.

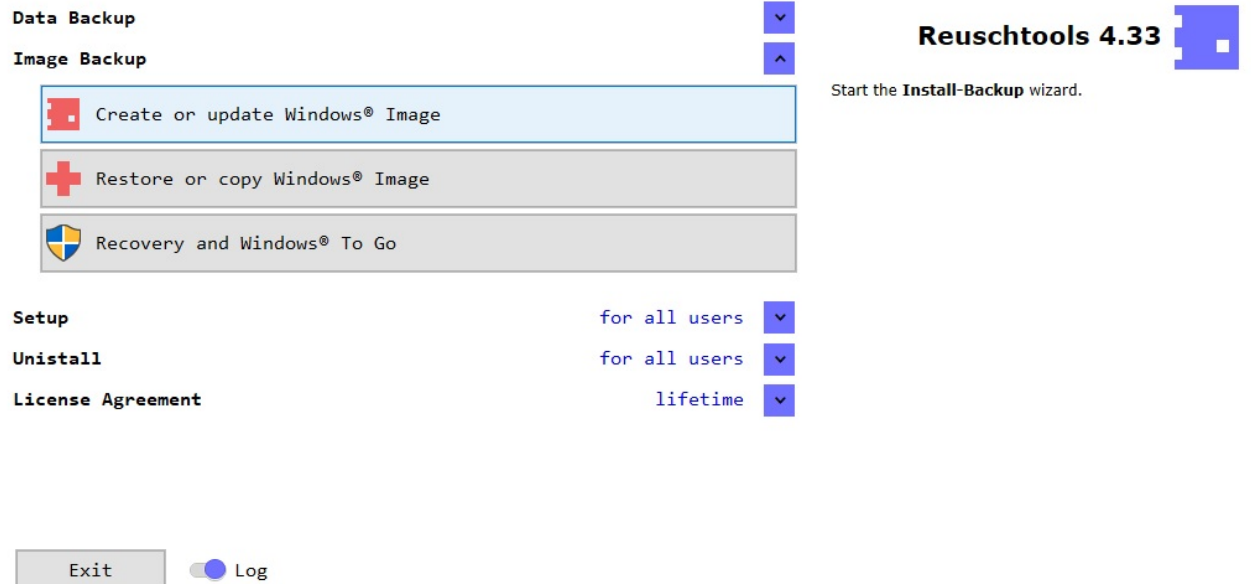

If possible, mark at least one hard disk, then a repeated image backup will be faster. Updating a Windows® image should take less than 5 minutes.

## **3.3 Restoring Windows® Image**

Select *Restore or copy Windows® Image* to start the Install Restore wizard. After clicking Run, Windows®, programs and settings are restored to the time of the image backup. Data folders remain unaffected. A restart will be required after completion.

There is a second way to restore a Windows® image. Reuschtools offers an independent **Recovery Environment**. This allows Windows® to be repaired even if it cannot start. Another advantage is that Windows® remains shut down and disconnected from the Internet during the restore operation. To prepare and start the Recovery, select *Recovery and Windows® To Go*.

### **3.4 Copy Windows® Image, Windows® to go**

Start the Install Restore Wizard with *Restore or copy Windows® Image*. Now select the drive on which Windows® is to be restored. The drive can also be a USB stick (Windows® To Go).

Modern Windows; systems check the digital signature of a  $\phi$  before starting et (*i* Boot This locks out malware. Many PCs require a special disk lay Gut to use Secure Boot. GPT should therefore be used so that a Windows; to go can start on different PCs. Releatery and Windows¡ To Goto prepare a USB stick for GPT.

After successful recovery, Windows; can be started from the [new](https://en.wikipedia.org/wiki/GUID_Partition_Table) drive. Pressitifite key while restarting the computer. This is how you get to the selection menu. It's even easier with the hotkey Alt Gr W (Reuschtools->Setup->Hotkeys->Windows to go).